# Evaluación de los niveles de cobertura de imunización

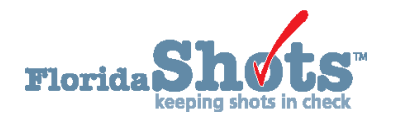

Para ayudar a mantener a sus pacientes al día en relación a todas las vacunas necesarias durante la niñez y la adolescencia Florida SHOTS incluye reportes personalizados de cobertura de inmunización. Esta guía le explica paso por paso el proceso de como crear un archivo de evaluación y ejecutar varios reportes para la evaluación de los niveles de inmunización.

# **PASO 1**

Entre a su cuenta de Florida SHOTS.

# **PASO 2**

Seleccione Assess Imm Levels en el menú de Florida SHOTS.

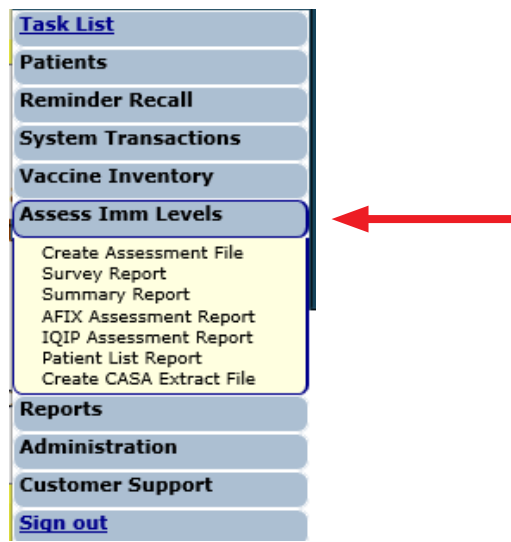

# **PASO 3**

Cree un archivo de evaluación. Este es el punto de inicio para todas las actividades de evaluación. Este paso le brinda una idea de todos los pacientes que se encuentran dentro de un grupo de edades seleccionado atendiendo a la edad o fecha de evaluación.

**NOTA:** Deberá crear un archivo de evaluación antes de usar cualquiera de las otras funciones.

Haga clic en **Create Assessment File** del menú debajo de **Assess Imm Levels**. Todos los archivos previos se mostrarán, si es aplicable. Para crear un nuevo archivo haga clic en **Create New File**.

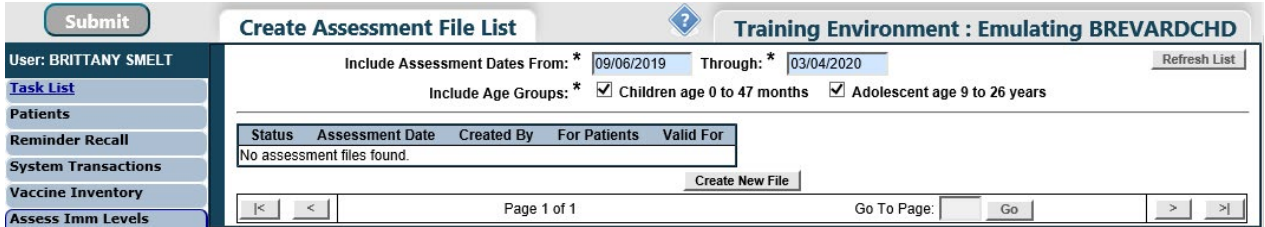

La página mostrará los criterios para el archivo de evaluación.

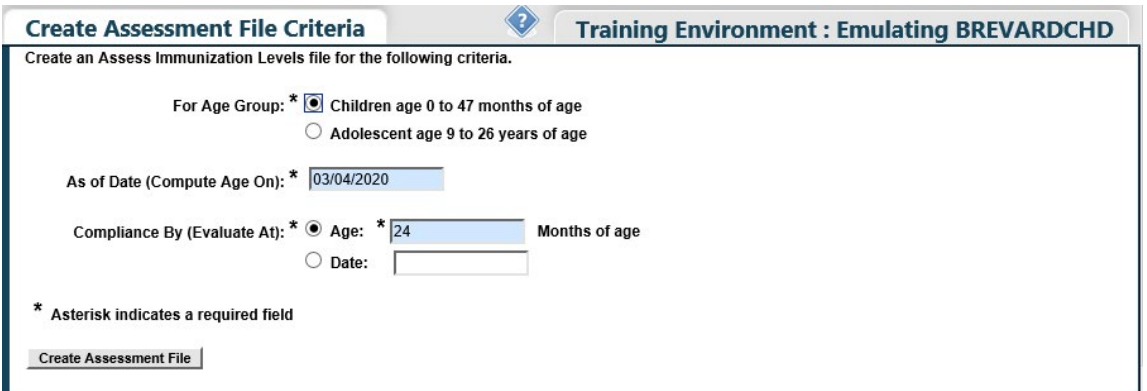

# **PASO 4**

Elija los criterios para el archivo de evaluación. Seleccione una de las dos opciones **de grupo de edades** para distinguir cuales clientes incluir en la evaluación.

Llene el campo **As of Date (Compute Age On)**. Este campo controla cuales pacientes son incluidos en el archivo de evaluación. Solamente los pacientes que se encuentren dentro del rango de edades especificado hasta la fecha As of Date serán incluidos en el archivo de evaluación.

**NOTA:** El valor predeterminado del campo **As of Date** es la fecha actual. En dicho el campo **As of Date** no se puede introducir una fecha futura.

Entre la edad o fecha específica en el campo **Compliance By (Evaluate At)**. Esta región le ayuda a conocer cuántos de sus pacientes han recibido las vacunas recomendadas para una determinada edad o hasta una fecha específica.

**NOTA:** Solamente las vacunas recibidas previo a o durante la edad especificada o la fecha definida en el campo **Compliance By**, serán consideradas para calcular los parámetros de cobertura.

Haga clic en **Create Assessment File** cuando todos los criterios han sido entrados. El sistema reunirá toda la información solicitada.

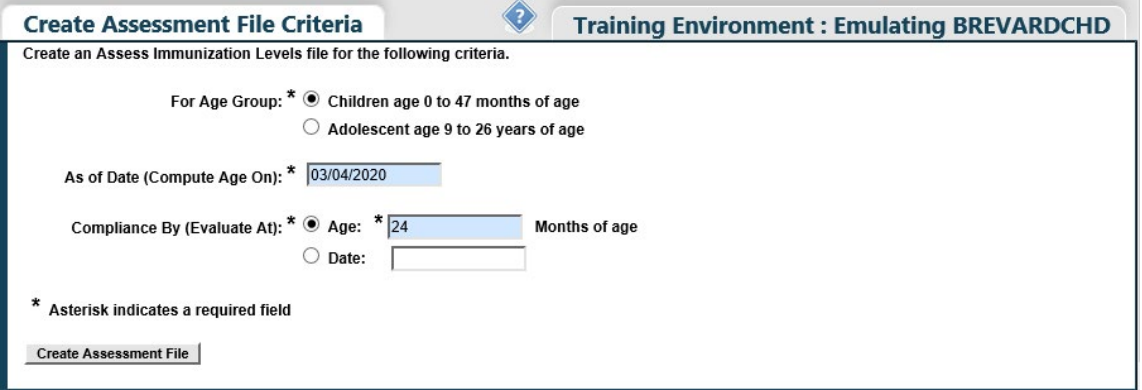

**NOTA**: Este mensaje emergente aparecerá en cuanto seleccione **Create Assessment File**. Haga clic en **OK** para continuar.

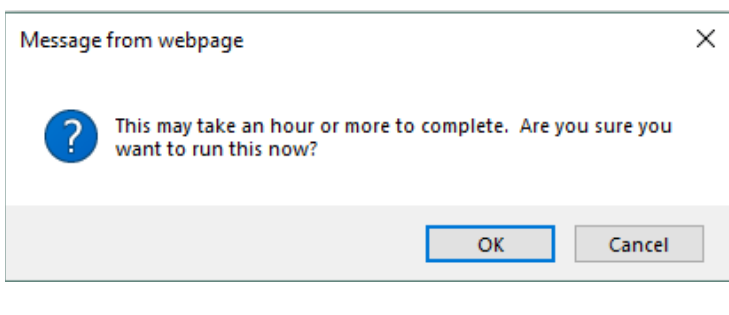

El siguiente mensaje abrirá.

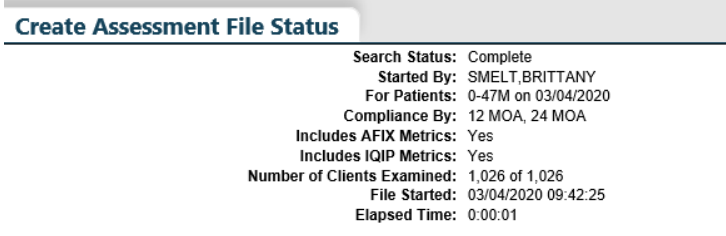

# **PASO 5**

Crear un archivo de evaluación. Todos los reportes de evaluación se pueden acceder desde el menú secundario **Assess Imm Levels**.

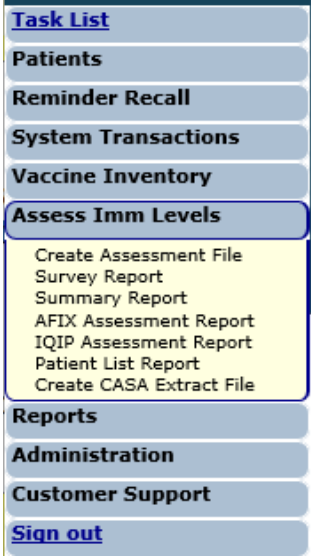

Cuando seleccione el reporte en el menú, la primera página que verá será la de la lista de archivos de evaluación que ha sido creada, similar a la pantalla **Create Assessment File**. El rango de edades para cada evaluación se muestra en la columna **For Patients**.

**NOTA**: Antes de crear el reporte, debe de elegir un archivo de evaluación sobre la cual se va a basar el reporte.

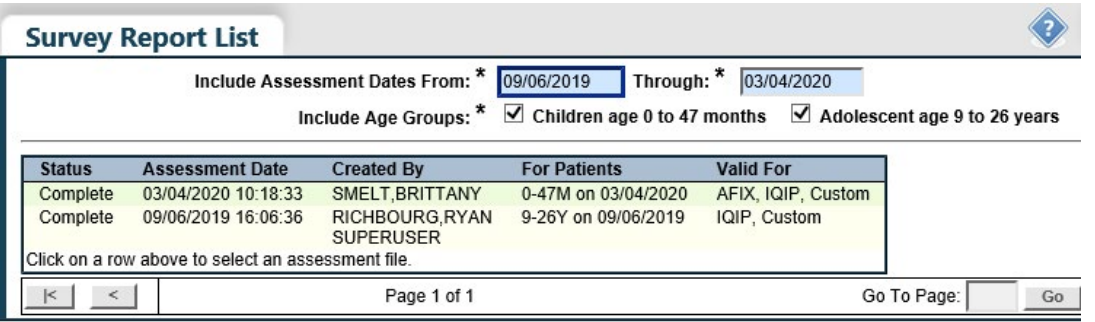

### **1. INFORME DEL ESTUDIO**

Este le permite crear un reporte de evaluación de cobertura con los niveles de cobertura que cumplen con las vacunaciones recomendadas para cada edad.

Seleccione el archivo de evaluación sobre lo cual quiere basar el reporte.

Después de haber seleccionado el archivo de evaluación, será redirigido hacia la página **Survey Report Criteria**. Puede especificar la información que desea incluir en el reporte seleccionando en las opciones de campo a continuación.

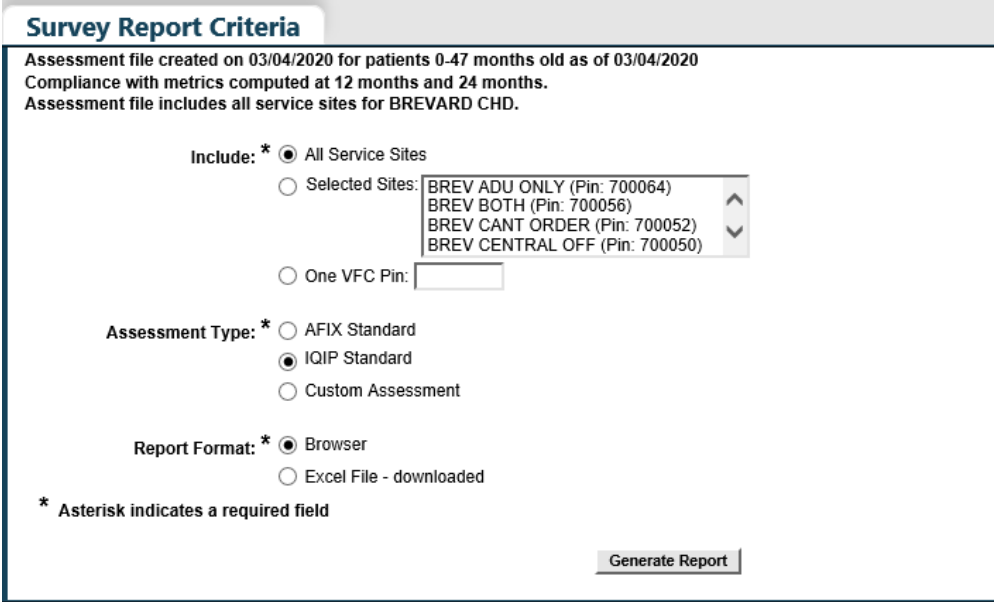

#### **Incluir:**

**All Service Sites** le permite incluir en el reporte a los pacientes de todos los sitios de servicios de la organización. Para incluir sitios específicos, seleccione, bajo la opción **Selected Sites**, uno a más sitios de servicio. **One VFC Pin** le permite incluir los pacientes de un proveedor de vacunas VFC específico, introduzca el PIN VFC del proveedor.

**NOTA:** Para seleccionar más de un sitio de servicio, presione y mantenga presionada la tecla [Ctrl] mientras hace clic sobre los sitios que desea incluir.

#### **Tipo de Evaluación:**

**AFIX Standard** ha sido reemplazado por IQIP Standard. AFIX aparecerá temporalmente, pero se debe de evitar la selección.

**IQIP Standard** esta designado para promover y apoyar la implementación de estrategias de QI (Mejora de Calidad) a nivel de proveedor para aumentar la vacunación a tiempo de niños y adolescentes.

**IQIP Standard for Pediatric Populations** (archivos de evaluación creados para pacientes de entre 0–47 meses) incluye:

- Pacientes de entre 24–35 meses de edad
- Cumplimiento de la serie 4:3:1:3:3:1:4
- Cumplimiento por segundo cumpleaños
- A partir de la fecha
- Solamente a pacientes en estado tipo **Active**

**IQIP Standard for Adolescent Populations** (archivos de evaluación creados para pacientes de entre 9–26 años) incluye:

- Cumplimiento de 1 Tdap, 1 MCV4 y HPV completa
- Cumplimiento al cumpleaños de 13 años
- A partir de la fecha
- Solamente a pacientes en estado tipo **Active**

Para personalizar a los pacientes incluidos en el reporte seleccione Custom Assessment.

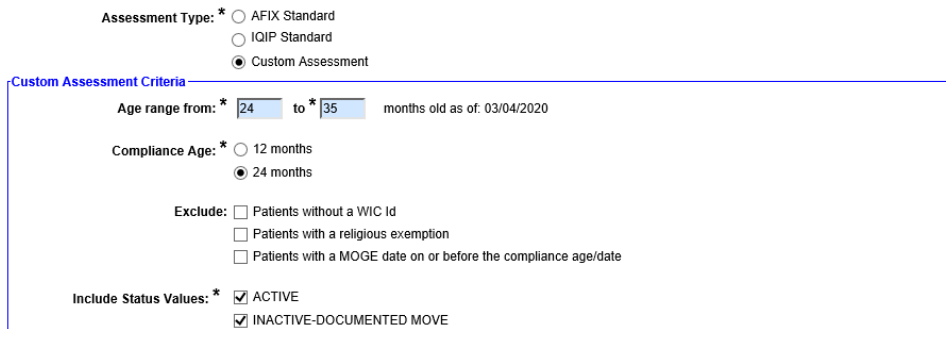

**NOTA:** Para los departamentos de salud del condado, seleccione los criterios tal y como se muestra en la imagen anterior, para generar los niveles de cobertura basados en los requisitos actuales del estado.

#### **Formato de Reporte:**

**Browser** abre el reporte en su buscador (ejemplo Google Chrome, Internet Explorer, etc) **Excel File** – **downloaded** descargar el archivo en formato Excel.

**NOTA:** Si escoge la opción de descargar el archivo, aparecerá una ventana de confirmación indicando lo siguiente: "The file format and extension don't match. Do you want to open it anyway?" Deberá hacer clic sobre "**Yes**" para poder descargar el archivo.

Cuando termine las selecciones haga clic sobre **Generate Report** para crear el reporte. El reporte del informe de inmunización se mostrará.

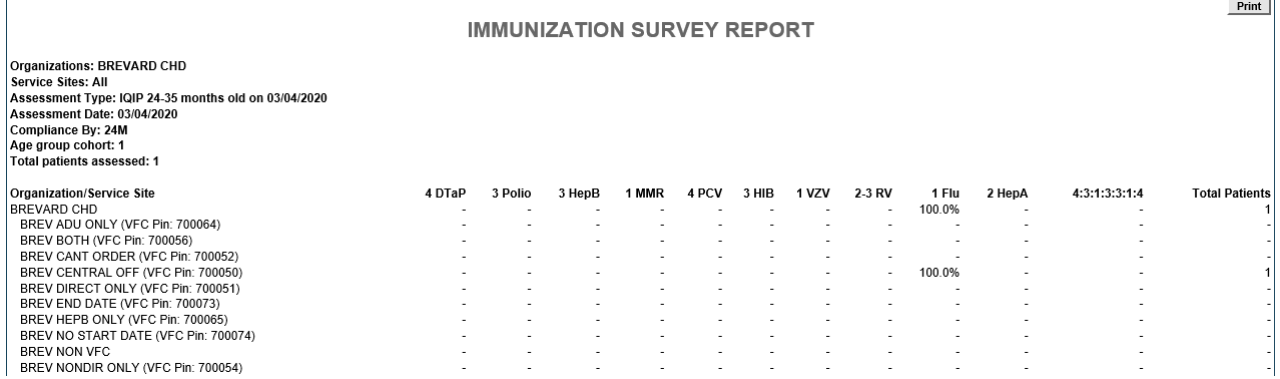

**NOTA:** El parámetro "**Flu**" es medido en base a la temporada anterior.

#### **2.REPORTE RESUMIDO**

Le permite crear un reporte sobre la evaluación de la cobertura que provee los niveles de cobertura para el cumplimiento con cada una de las series de vacunaciones recomendadas para cada edad y las series de combinación de vacunas. Seleccione el archivo de evaluación a partir de la lista de archivos (**Summary Report List**) en el cual desea basar su reporte.

Después de seleccionar el archivo deseado, será redirigido hacia la página **Summary Report Criteria**. Puede especificar la información que desea incluir en su informe seleccionando entre las opciones que se demuestran a continuación.

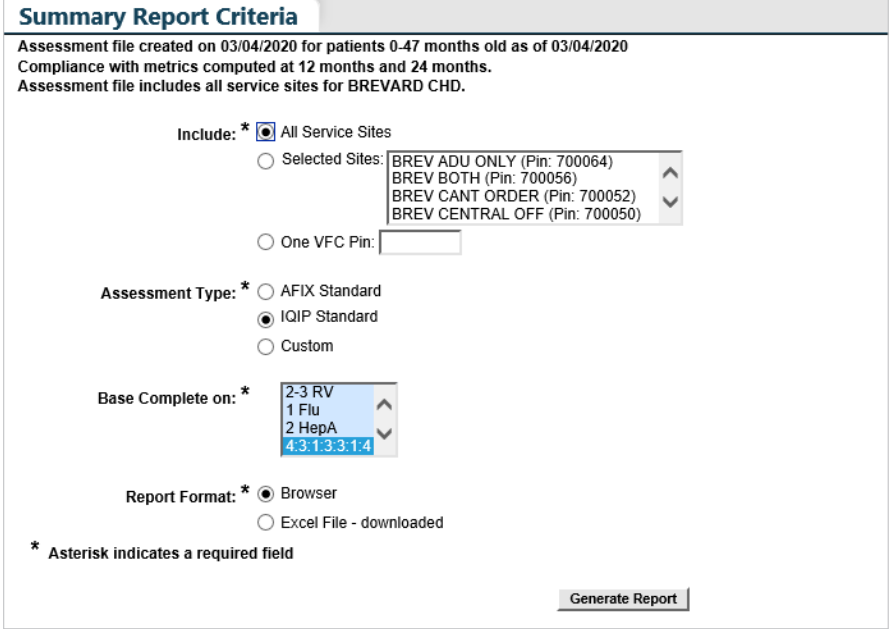

**NOTA:** Consulte la explicación anterior de los campos de criterio que se encuentran en las paginas 4 – 5 debajo del Informe de Estudio.

Seleccione el formato de abrir el reporte en su buscador (Browser) o descargar el archivo en formato Excel en la opción **Report Format**.

**NOTA:** Recordatorio, si escoge la opción de descargar el archivo, aparecerá una ventana de confirmación indicando lo siguiente: "The file format and extension don't match. Do you want to open it any way?" Deberá hacer clic sobre "**Yes**" para poder descargar el archivo.

Cuando termine las selecciones haga clic sobre **Generate Report** para crear el reporte. El reporte de resumido se mostrará.

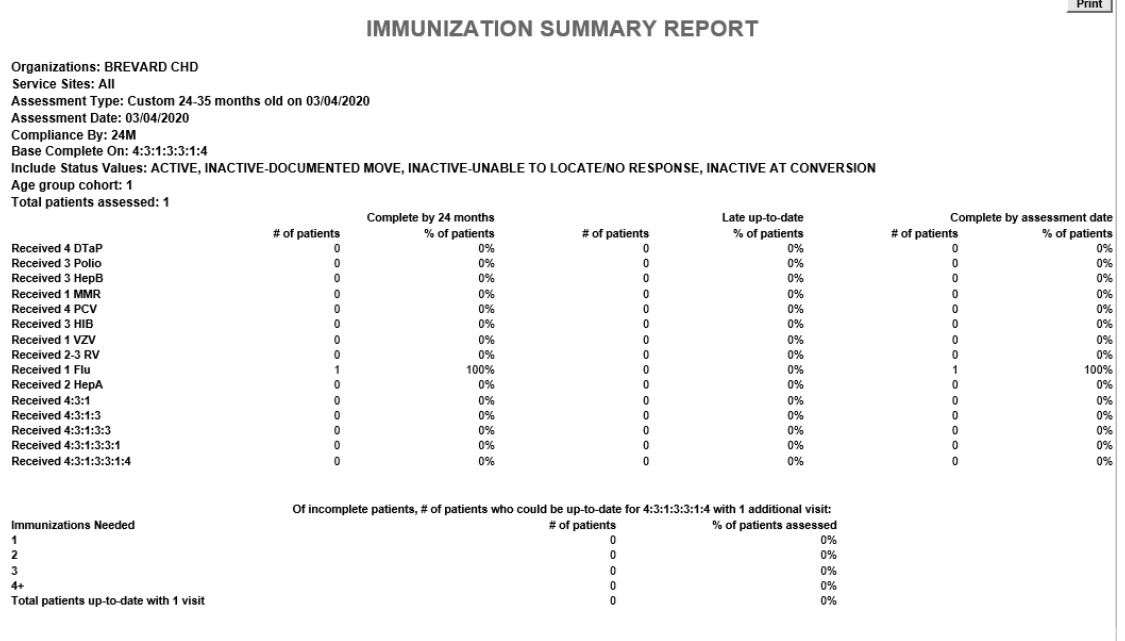

**NOTA:** El parámetro **"Flu"** es medido en la temporada anterior.

## **3. EVALUACIONES IQIP**

El reporte de evaluación **IQIP** sirve como basis de comunicar los parámetros de cobertura y oportunidades de mejor. IQIP se enfoca en vacunación a tiempo, adherirse a las recomendaciones de ACIP, y proteger sobre las enfermedades prevenibles.

IQIP demuestra datos de oportunidades perdidas. Esta información es importante para discutir durante las visitas de sitio de IQIP con los proveedores para determinar maneras de disminuir oportunidades perdidas.

**NOTA**: Una oportunidad perdida significa que el paciente recibió una o más vacunas en un día específico y podría haber recibido vacunas adicionales para ponerse al día con la vacunación.

Después de seleccionar el archivo deseado, será redirigido hacia la página **IQIP Assessment Report Criteria.** 

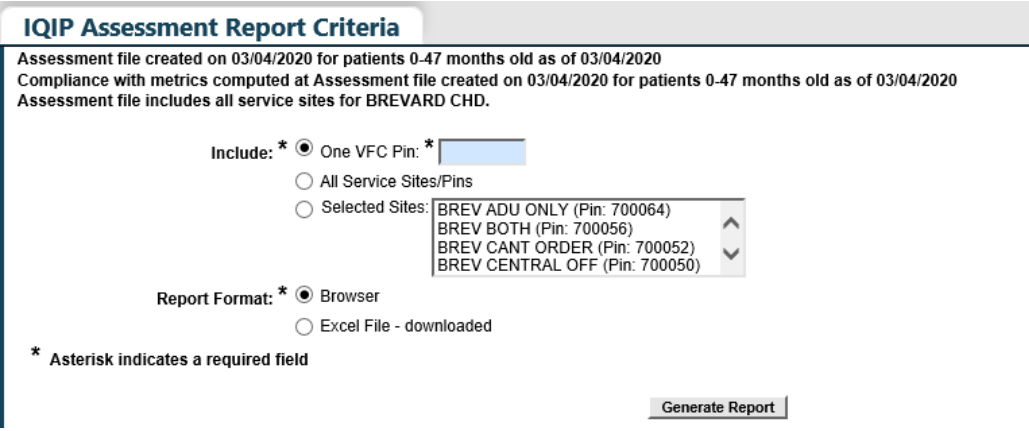

**NOTA**: Consulte la explicación anterior de los campos de criterio que se encuentran en las paginas 4 – 5 debajo del Informe de Estudio.

Seleccione el formato de abrir el reporte en su buscador (**Browser**) o descargar el archivo en formato Excel en la opción **Report Format**. Cuando termine las selecciones haga clic sobre **Generate Report** para crear el reporte.

El reporte de evaluaciones de IQIP se mostrará.

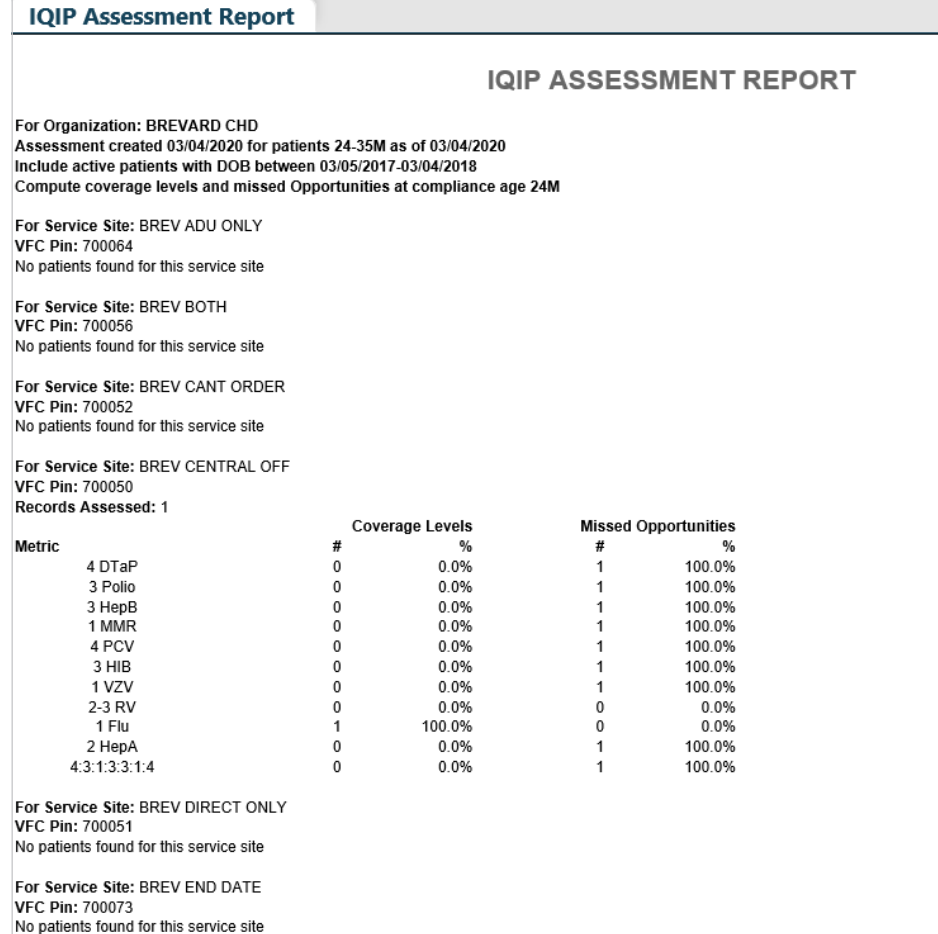

**NOTA:** El parametro **"Flu"** es medido en la temporada anterior.

## **4. REPORTE DE LA LISTA DE PACIENTES**

Le permite crear un reporte personalizada de todos los pacientes que fueron incluidos en el archivo de evaluación. En la página **Patient List Report** seleccione el archivo de evaluación cual se va a basar el reporte.

Después de seleccionar el archivo deseado, será redirigido hacia la página **Patient List Report Criteria.** 

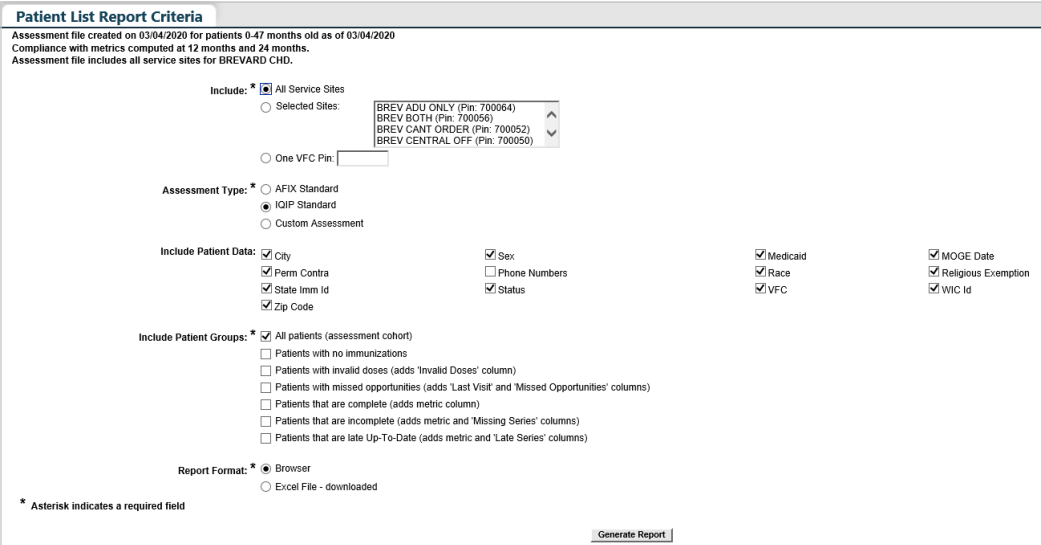

**NOTA:** Consulte la explicación anterior de los campos de criterio que se encuentran en las paginas 4 – 5 debajo del Informe de Estudio.

Las casillas pertenecientes a la opción **Include Patient Data** controlan cuales columnas de datos son incluidas en su reporte. Este reporte es relativamente extenso, por lo que deberá marcar solamente las columnas que desea ver en su reporte.

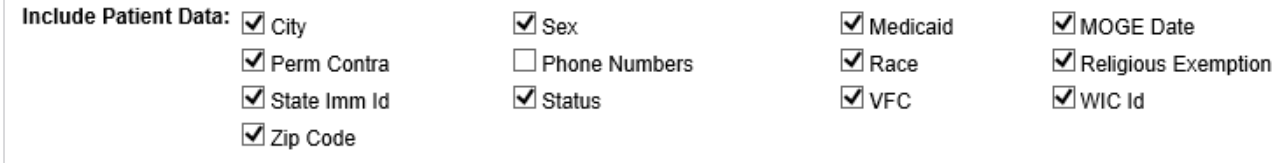

Las casillas pertenecientes a la opción **Include Patient Groups** le permiten incluir en o excluir de su reporte a determinados grupos.

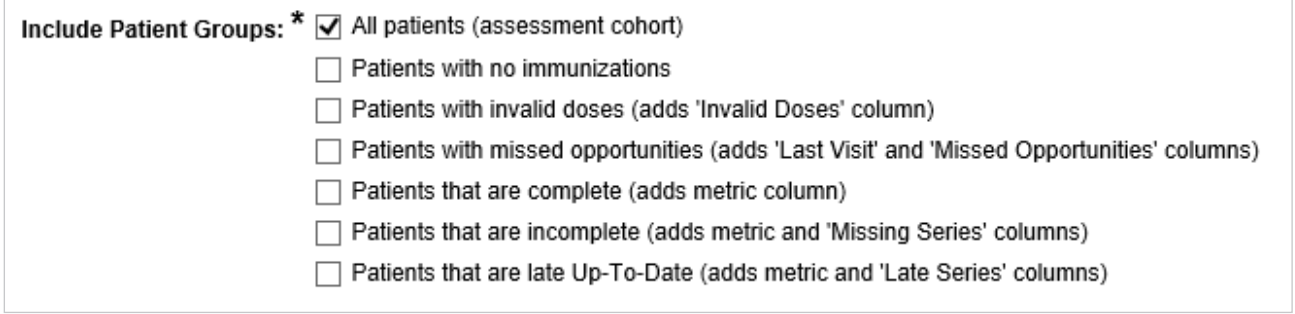

Si marca la casilla **All patients** se incluirán todos los registros en el reporte.

**NOTA:** Si marca algunas de las casillas **Complete**, **Incomplete** o **Late Up-To-Date**, se le requerirá la selección del parámetro a partir del cual el estado de inmunización del paciente será medido.

 Excel en la opción **Report Format**. Cuando termine las selecciones haga clic sobre **Generate Report** Seleccione el formato de abrir el reporte en su buscador (**Browser**) o descargar el archivo en formato para crear el reporte.

El reporte de la Lista de Pacientes se mostrará.

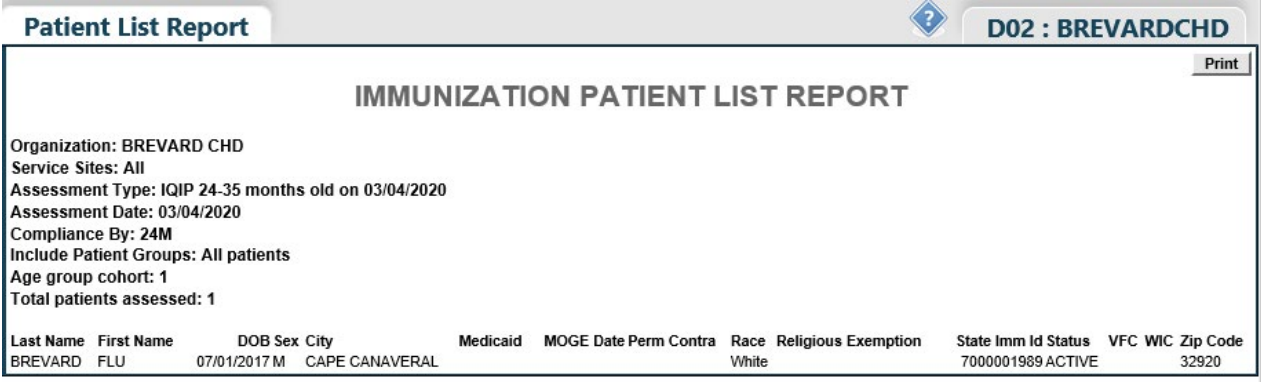

# **Información de Contacto**

**[www.flshots.com](http://www.flshots.com)** 

**Servicio de Ayuda Gratuita:**  877-888-SHOT (7468)

Lunes – Viernes, de 8 A.M. a 5 P.M. Hora del Este.